# 手动自行车 骑行模拟器 安装和使用

www.vr-bike.info

浪漫 119

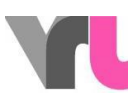

<span id="page-1-0"></span>目录

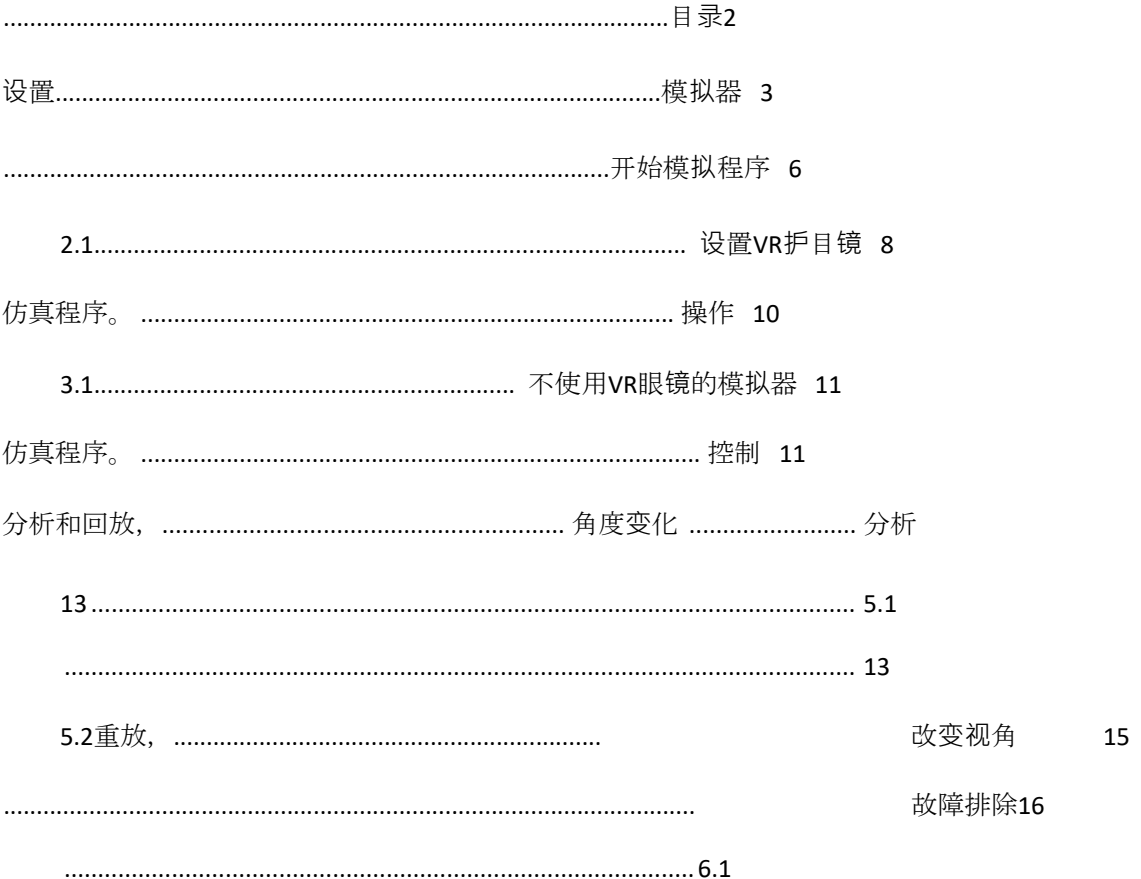

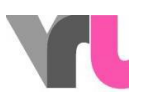

## <span id="page-2-0"></span>设置模拟器

模拟器的范围包括。

- 自行车,带可移动的行李架箱
- 一个大灰盒子
- 一个带显示器支架的显示器
- 一张酒吧桌

在灰色的盒子里,你会发现带有稳定器的TacX-家用训练器,一个装有VR眼 镜的黑色盒子,一个装有笔记本和附件的袋子和一个电缆卷轴。在运载箱 中,你会发现完整的电缆线。需要与设备端接的电缆用黄色或粉色编码。 所有其他的连接可以保持在盒子里的原样。

在启动笔记本之前,请确保你已经正确连接了所有电缆。

*1.* 定位(封面图片)。

- 将自行车放置在所需的位置(注意:尽可能选择最直的表面!)。
- 将带支架的显示器放在自行车前面
- 将站立的桌子放在显示器右侧的行进方向上

2. TacX-家庭训练器。

■ TacX-家用训练器展开, 使其以四只脚站立。

[www.vr-bike.info](http://www.vr-bike.info/) | 手册 | インタンのアプリット | マンクリット | 国站 3来自 19

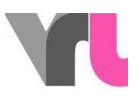

■ 将灰色盒子里的稳定器横放在TacX健身车上, 并将其后脚连接到稳 定器上(图片和12)。

■ 将TacX家用训练器放在后自行车下面, 并确保下部的蓝色控制杆被释 放(向上转动)(图3)。

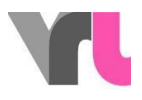

■ 用TacX家用训练器上的蓝色杠杆(图4)夹住自行车的后轴。要做到 这一点,自行车支架必须折叠起来。

■ 现在把蓝色的下拉杆往下推, 使TacX健身车接触到车轮。

3. 笔记本。

- 将折叠好的笔记本放在站台的通风平台上
- 通过笔记本直接连接通风平台 (USB线)。

4. 行李托架箱。

- 承载箱在任何时候都是通过电缆软管与自行车连接的。
- 从行李架上取下箱子(按下箱子下面的灰色钥匙, 提起箱子), 把它 和电缆一起放在自行车前面的地板上,在显示器和吧台之间。
- 将从前轮高度的电缆管中伸出的电源线(黄色标记)沿着自行车铺到 后面,绕过后轮,在灰色滚筒处将其插入TacX家用训练器(图5)。
- 将另外三条标有黄色的电缆放在黄色开口的独立电缆管中, 并将它 们连接到显示器(电源延长线、HDMI线)和插座(电源线)。
- 将带有三个粉红色标记的电缆捆绑在粉红色开口处, 并连接到笔 记本上(电源、USB和HDMI电缆)。
- 现在可以关闭载体箱。现在, 电缆也可以用尼龙搭扣条连接到站立 桌或显示器支架上。

5. VR眼镜。

- 用双线将VR眼镜连接到笔记本上(不需要盒子里的控制器)
- 如果你想在没有VR眼镜的情况下使用模拟程序, VR眼镜不需要连接 到笔记本上。

。

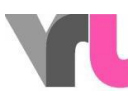

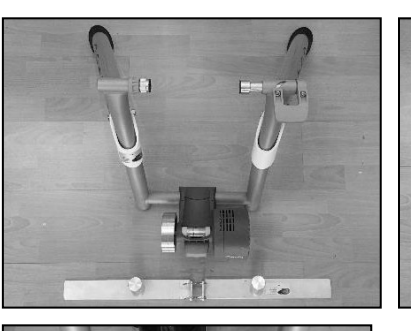

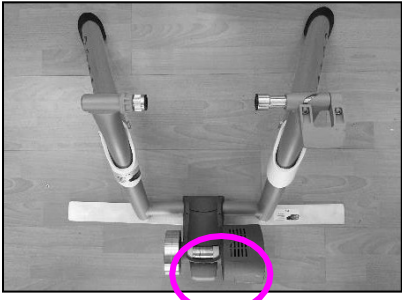

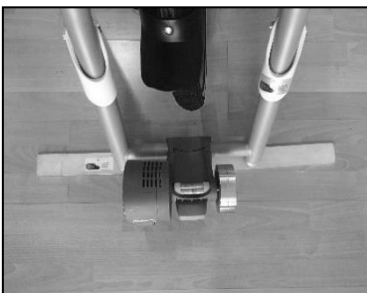

图 2:Tacxes and the contract of the 1:TacX稳定器图 2:TacX 稳定器图3。松开下蓝杆

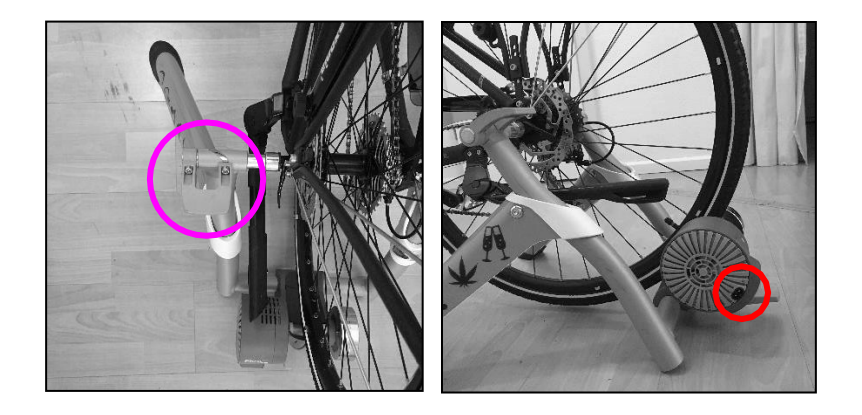

图4:上面的 蓝杆图5:TacX的电源连接

现在启动笔记本(密码:1949),用遥控器打开显示器。确保你已经选 择了正确的信号源(HDMI1)。如果地板上有电缆,请用格夫胶带将其 牢固地固定在地板上。这将防止任何可能的绊倒危险。

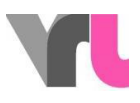

## <span id="page-6-0"></span>启动模拟程序

重要提示:笔记本必须始终保持在飞行模式。连接到互联网可能会导致意 外的更新,这可能会对模拟程序产生负面影响。

- 1. 等待,直到笔记本完全启动
- 2. "Oculus "程序会自动启动。如果没有,在桌面上手动打开
- 注意:不要关闭窗口,只将其最小化(不要按"设置裂缝"  $)$ 。
- 确保VR眼镜已经连接。要做到这一点,在Oculus程序中点击"设备",然 后点击 "Rift S和Touch"。这将显示护目镜是否已连接。如果它显示一个 红色的X(图6),断开并重新连接VR眼镜与笔记本的USB连接,并等待 一会儿。
- 如果你想在没有VR眼镜的情况下使用模拟程序, VR眼镜不需要连接 到笔记本上。
	- 3. 在桌面上打开当前的模拟程序 "Velo driving simulator "的中心位置

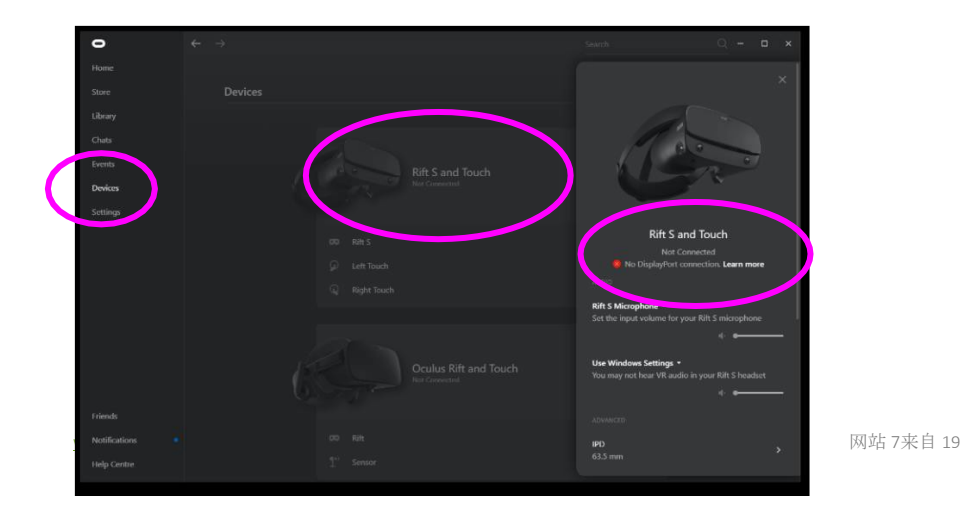

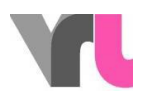

图6:检查护目镜的连接情况

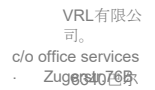

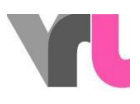

#### <span id="page-8-0"></span>2.1设置VR护目镜

如果你想在不使用VR眼镜的情况下使用模拟程序,VR眼镜甚至不需要连 接到笔记本上,这一点可以跳过(参见不使用VR眼镜使用3.1模拟器 )。

VR护目镜有一个安全程序("Guardian"),想要检测你所处的区域。如果 你重新启动Velo驾驶模拟器,护目镜不能正常工作,可能就是这种情况。 然后,你将通过VR护目镜看到你周围的环境,以及你面前的一个浮动的 行动窗口(图*7*)。从存放VR眼镜的黑盒子里取出一个Oculus控制器。现 在你可以用它来点击程序了。

重要:你的控制器实际上显示了一束激光。这可以作为你的鼠标。你可以 用指向前方的大开关进行点击/选择,用食指操作(图*8*)。

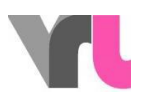

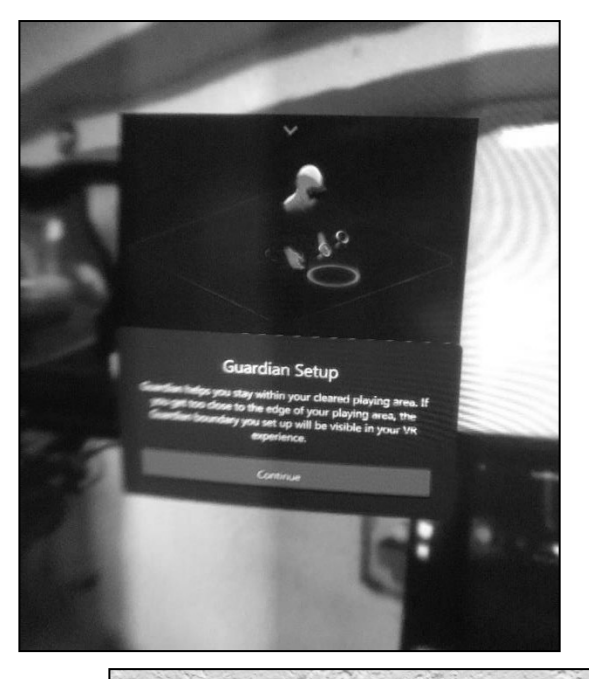

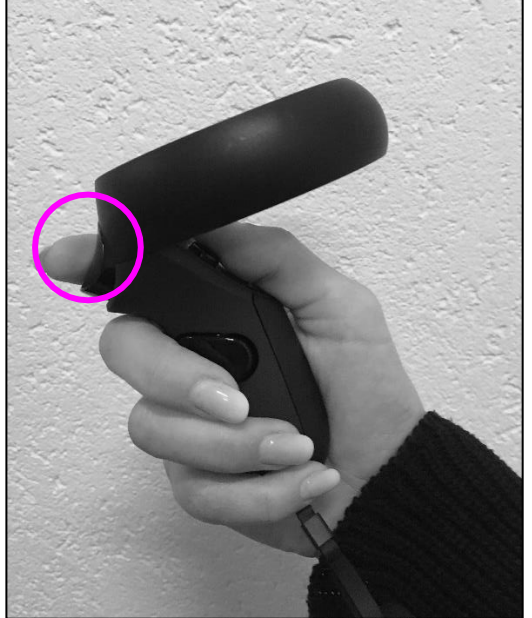

图7:VR眼镜中的视图

图8:Oculus控制器

。

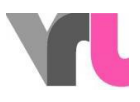

<span id="page-10-0"></span>仿真程序。操作

模拟器可由10岁及以上的人驾驶。VR护目镜可由13岁及10以上的人使用( Oculus要求)。

有各种驾驶情况可供选择。使用箭头来滚动选择。以下情况是可用的

[www.vr-bike.info](http://www.vr-bike.info/) | 手册 | インタン | マンクリック | マンクリック | 国站 11来自 19 刹车反应测试测试区是在两排铁塔之间行驶,直到一个停 车标志引发紧急刹车。如果测试者在模拟器操作上有问题 ,这个轨道也可以不使用转向装置。 夜晚的场景,无论是否有灯光,都在骑车,直到一辆汽 车将骑车人带走(重播时要改变视角,并在此基 础上重放)。 手动更换自行车手的设备)。 城市一辆汽车的车门被 打开1在静止的车列和停放的汽车之间 城市2从的车列,一辆汽车右转进入 车道。 城市3:行人穿过 一排排的汽车,穿过马路。 市区1在汽车门两边都停有汽车的区域30内。 isopened (replay with perspective change)。 市区2在一条街道上,一辆卡车在骑自行车的人面前右转( 重放,改变视角)。 市区3辆汽车从街道上的盲道停车位倒车出来(重放, 视角改变)。 交通圈如果你不在中心位置正确驾驶,你就会 被交通圈中的汽车追上,并被逼出一 条路(重播时改变视角)。 交通2圈如果你不在中心位置正确驾驶,你就会 被交通圈中的一辆车超越 ,从而被 进入 交通的车所忽略 (重播时 改变视角)。 交通 圈3如果你不在中间正确行驶,你会 由于道路施工,被一辆进入交通圈的汽车所忽视(重

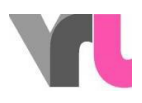

放,视角改变)。 驾驶 ,你身后的救护车几乎听不到,它被骑自行车的 人放慢了速度(重新播放,视角改变)。 其他骑自行车的人其他骑自行车的人忽视了孩子想要 在人行横道 上过 马路

三条城市轨道和三个交通圈轨道发生在同一条道路上,条件相同,但触

 $\circ$ 

发器不同。

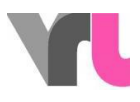

有些情况可以用不同强度的酒精过滤器来驱动。此外,手机可以被触发, 作为一种分心。对于这种操作,请使用 "键盘映射 "夹层。有些情况下, 提供有视角变化的重放(回放所经历的情况)。

每次驾驶前都要调整护目镜(见4.模拟程序:控制)。

#### <span id="page-12-0"></span>3.1使用模拟器而不使用VR护目镜

模拟器也可以在没有VR眼镜的情况下单独使用,例如,如果一个人在使用 VR眼镜驾驶时感到不适。要做到这一点,把VR眼镜放在一边,但它们应该 保持与笔记本的连接。

在选定的场景中,首先按F2,然后按F4,获得一个直视的静态图像。重要的 是:这样做的时候,车把必须是直的,因为按F2会使它们在模拟中居中。 模拟的偏移是如此的无效,但它可以被手动带到这里。透视的变化可以通 过转动手中的眼镜来手动显示(要做到这一点,你必须在选择回放之前按 F2键切换回眼镜视图)。

重要的是。不要把眼镜放在阳光直射下,镜片可能会被损坏。

## <span id="page-12-1"></span>仿真程序。控制

通过鼠标操作和键盘进行控制。重要的是:数字键盘必须被激活。

调整VR护目镜 拉直车把,将VR护目镜放在机架上的MIK适配器板上,面向前 方,按 "F2"

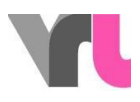

在没有护目镜的情况下骑行将VR护目镜放在车把 边上, 按F2, 然后按F4来获得 直观的静止图像 主菜单从一个路线返回到菜单, 按 "ESC "或 "菜单 "按钮。 重置在起点处重新开始旅程,按 "R"。如果你迷路 或不得不倒车,这是有必要的。确保自行车的后 轮不再转动。 退出如果你想退出 或重新启动整个模 拟程序, 按两次 "ESC", 然后你就进入了Windows 界面。

进一步的控制选项可以在层板中找到

},"键盘映射"。

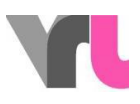

# <span id="page-14-0"></span>分析和重放的视

角变化

#### <span id="page-14-1"></span>5.1 分析报告

在每条路线之后,你可以决定是否要返回菜单或看到情况的分析。在那里 ,反应距离、制动距离、到障碍物的距离和撞击速度都以图形显示。此外 ,启动速度、反应时间和总的停车距离都显示在一个表格中。测试者必须 摘下VR护目镜,这样他才能看到分析结果。

根据不同的限制集,可以从分析中读出其他东西。以下三种情况 是为了说明问题。

- 例子。城市清醒1(无限制)(图9)。
- 该人的反应时间为1.1秒。在这段时间里,她以19.6公里/小时的起飞速 度开出了5.6米的距离。在这个速度下,在完全制动的情况下,制动距

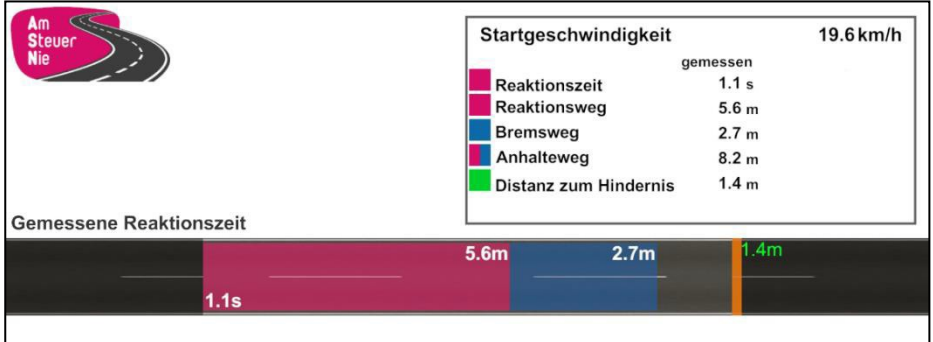

离为2.7米。因此,该人在障碍物前1,4米处停了下来。

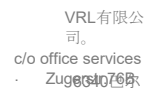

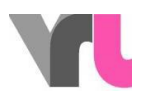

■ 图9:示例 1

• 例子。城市酒精化2(0.5/mille;钥匙7)(图10)

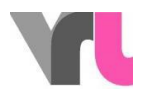

■ 该人的延迟反应时间为1.3秒。在这段时间里,她以20.6公里/小时的 起始速度行驶了7.1米。因此,制动距离不足。因此制动距离不再足 够,出现了速度为18.5公里/小时的撞击。如果在障碍物之前触发手 机,也会出现类似的结果(见键盘布局)。

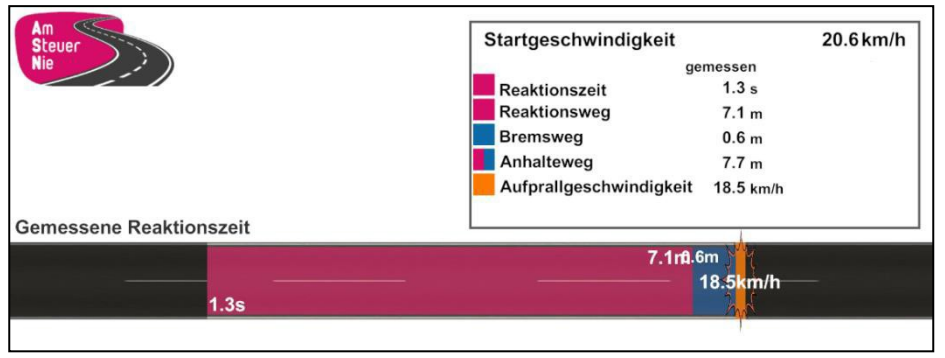

■ 图10:示例 2

- 例子。清醒的制动反应测试(无限制)(图11)。
- 在刹车反应部分, 可以与延迟反应时间进行直接比较。因此, 在 这里让受试者清醒地、无限制地驾驶才有意义。
- 该人的反应时间为0.8秒。在这段时间里,她以19.5公里/小时的起始速 度行驶了4.1米的距离。在这个速度和完全制动的情况下,制动距离为 2.8米。因此,这个人在障碍物前3.1米处停了下来。如果这个人有多一 秒钟的反应时间(例如由于酒精的影响或分心),反应距离就会延长到 9.5米,他就会以17.3公里/小时的撞击速度撞上障碍物。顺便说一句。 反应时间的延迟也可以在这里手动改变(见键盘布局)。

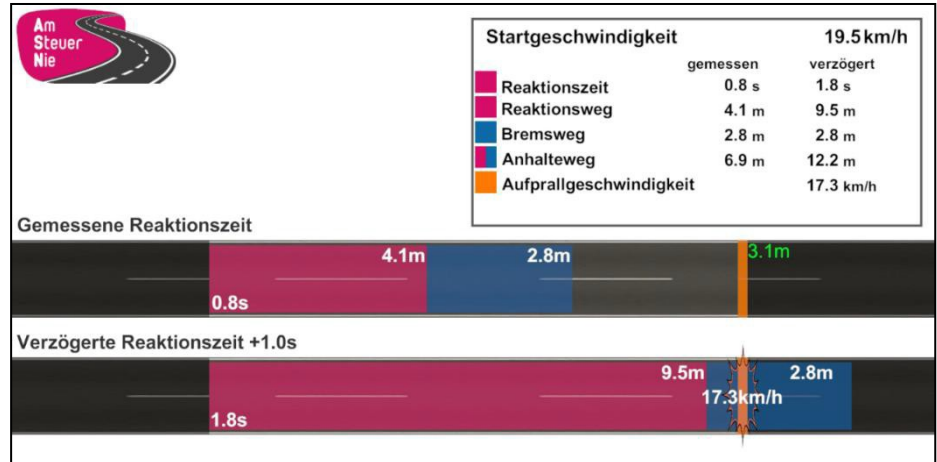

■ 图11:示例 3

### <span id="page-17-0"></span>5.2 重放,改变视角

对于某些路线,模拟程序还提供了分析中视角变化的回放。这意味着司机 再次体验情况,这次是从其他相关道路使用者的角度。通过这种方式,可 以显示出双方可能承担的风险,以及如何预防这些风险。在分析中的选择 之后,必须使用播放器手动开始重放。

如果是在没有佩戴VR眼镜的情况下体验的,在选择回放之前,你必须用 F2切换到眼镜视图,这样你就可以显示你手中的眼镜的情况。

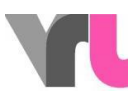

# <span id="page-18-0"></span>故障排除

## <span id="page-18-1"></span>6.1错误信息

如果模拟器不能如愿以偿地工作,请在联系支持部门之前,先查看以下问 题原因。有些错误已经可以通过确保所有电缆都正确插入并重新启动模拟 程序或笔记本来解决。

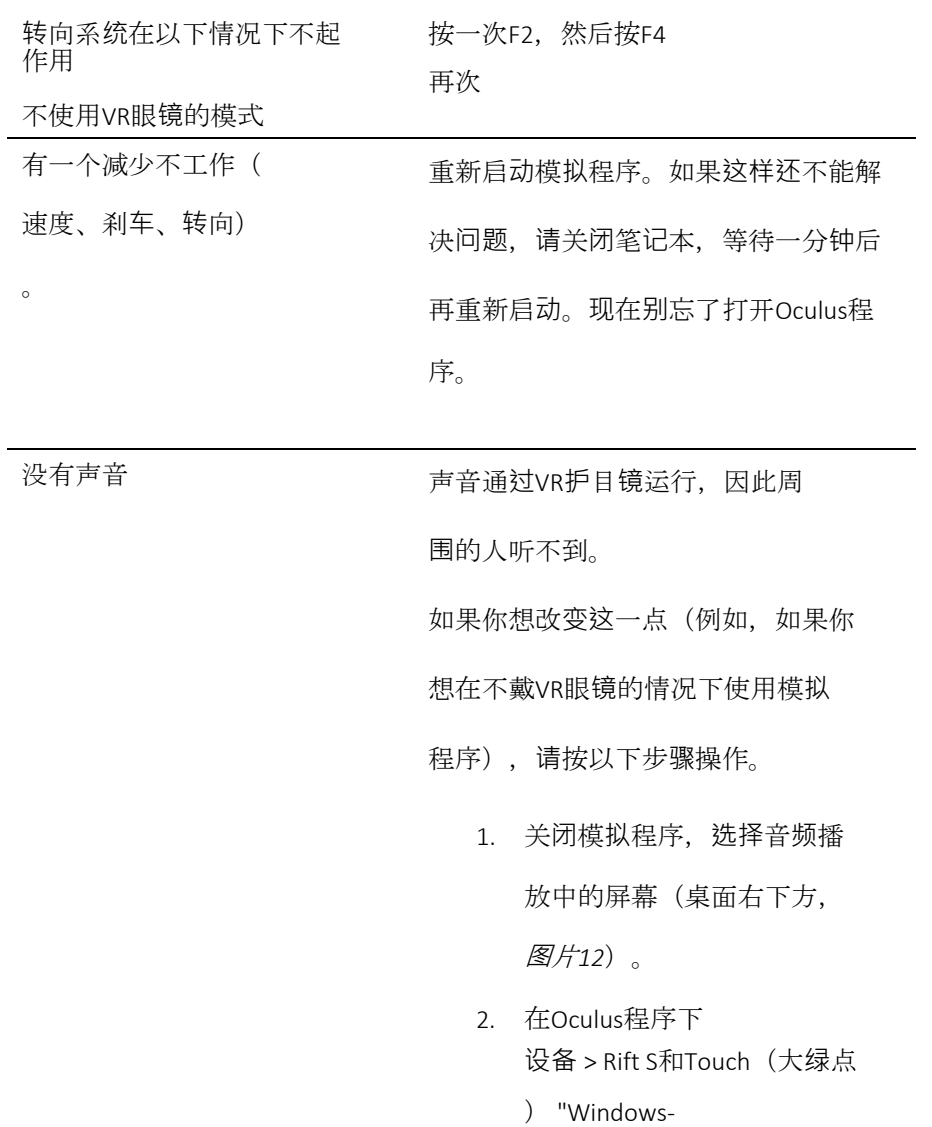

使用设置" 选择、最小化和重新启动模 拟程序

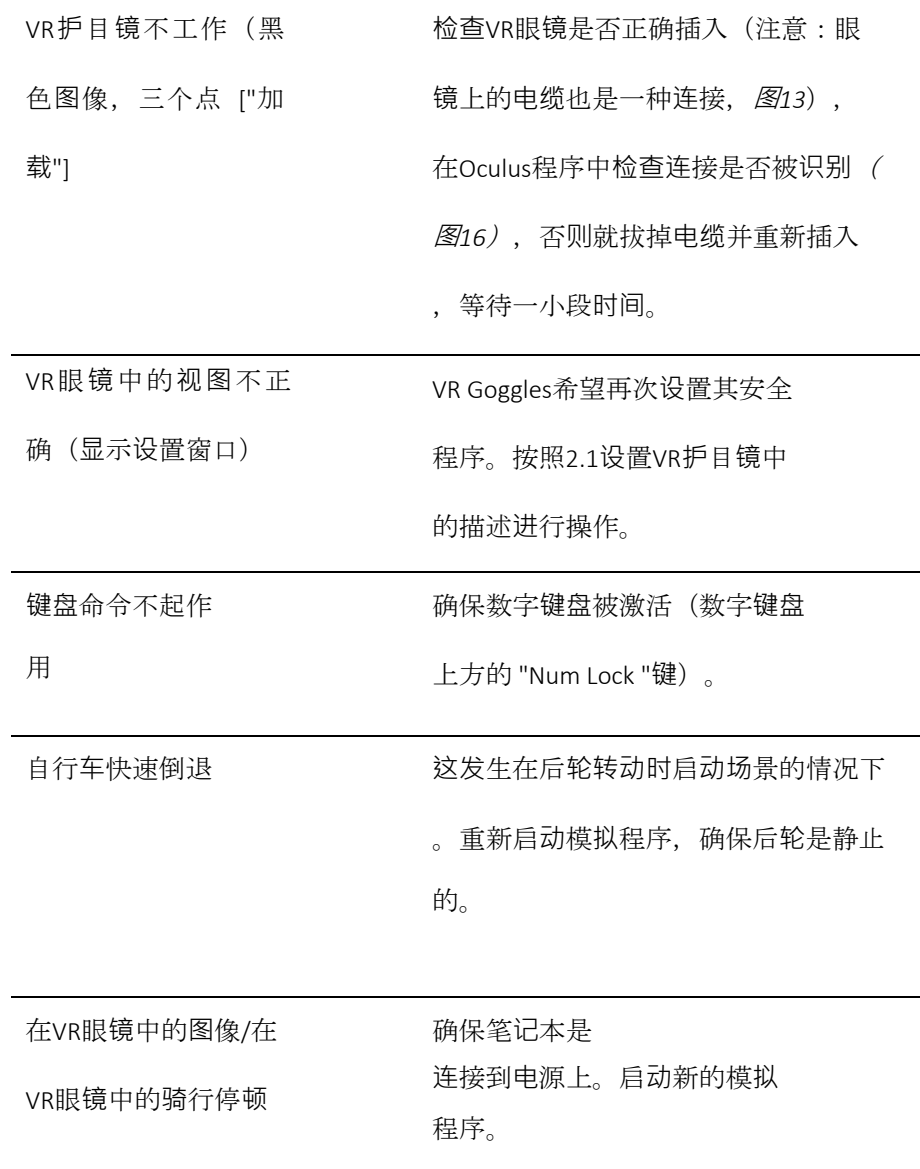

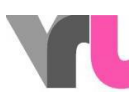

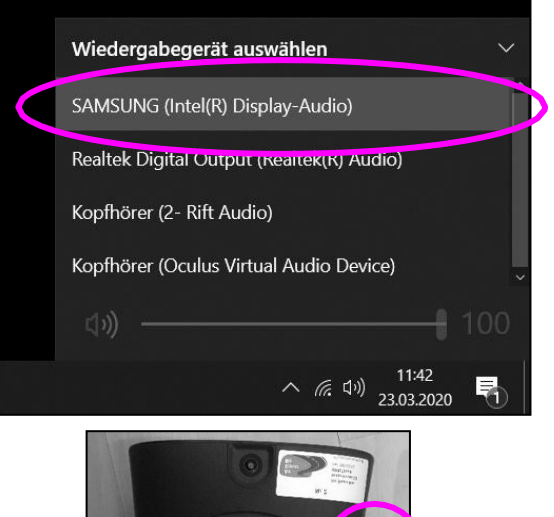

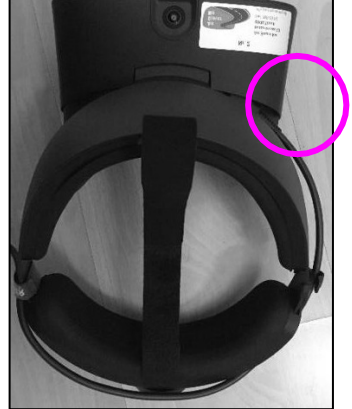

图12: 2000 - 2000 - 2000 - 2000 - 2000 - 2000 - 2000 - 2000 - 2000 - 2000 - 2000 - 2000 - 2000 - 2000 - 2000 -

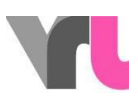

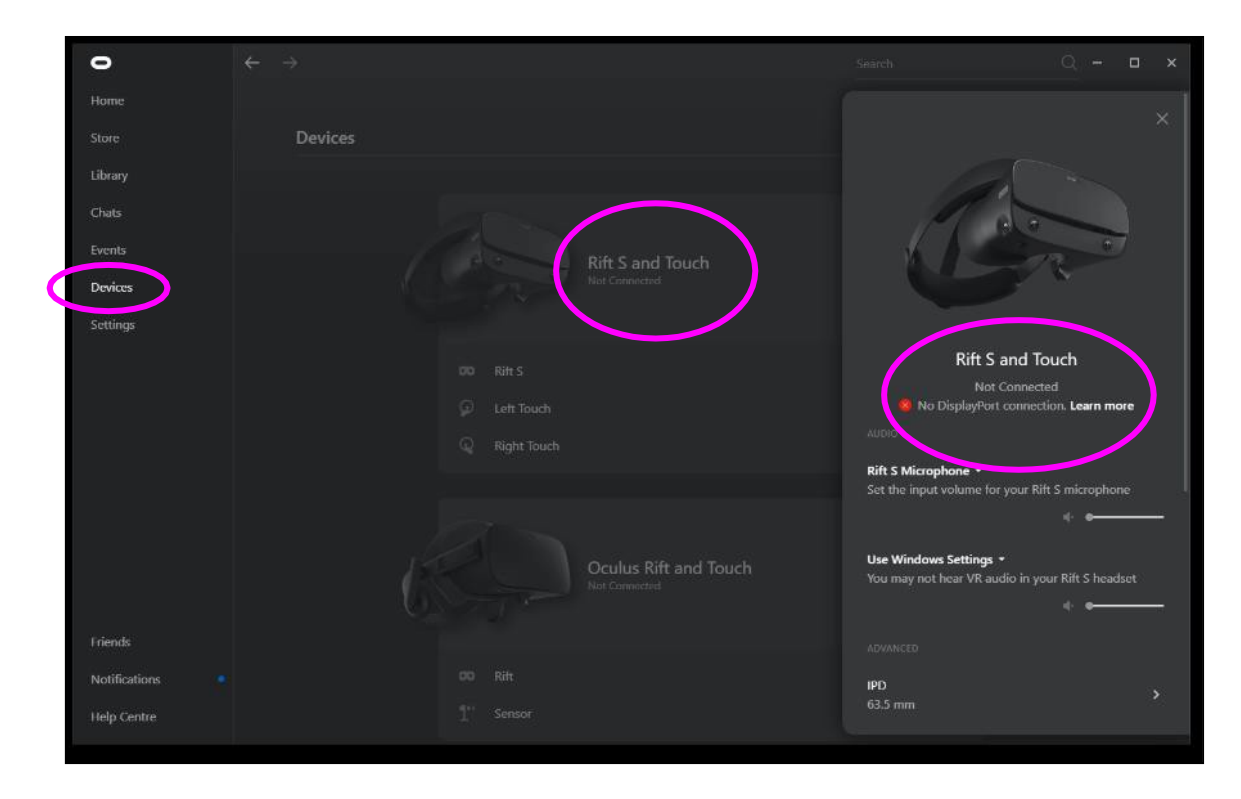

图14:VR眼镜的连接